**FAXCOM .NET Class Library Samples Guide Version 10.1.1.26**

**Biscom, Incorporated 321 Billerica Road Chelmsford, MA 01824**

**Technical Support:** 1-978-250-8355<br> **Technical Support e-mail:** Support & Support & Support & Support & Support & Support & Support & Support & Support & Support & Support & Support & Support & Support & Support & Support **Technical Support e-mail:** 

**Main: 1-978-250-1800 Fax: 1-978-250-4449 Home Page: http://www.biscom.com**<br> **Sales e-mail: http://www.biscom.com**  $sales@biscom.com$ 

**Copyright Biscom, Inc., 1995 – 2015**

# **Notice**

Information furnished by BISCOM, Inc. is believed to be accurate and reliable. However, no responsibility is assumed by BISCOM, Inc. for its use, nor any infringement of patents or other rights of third parties which may result from its use. No license is granted by implication or otherwise under any patent or patent rights of BISCOM. BISCOM reserves the right to change hardware and software at any time without notice. Information provided in this manual is subject to change without notice.

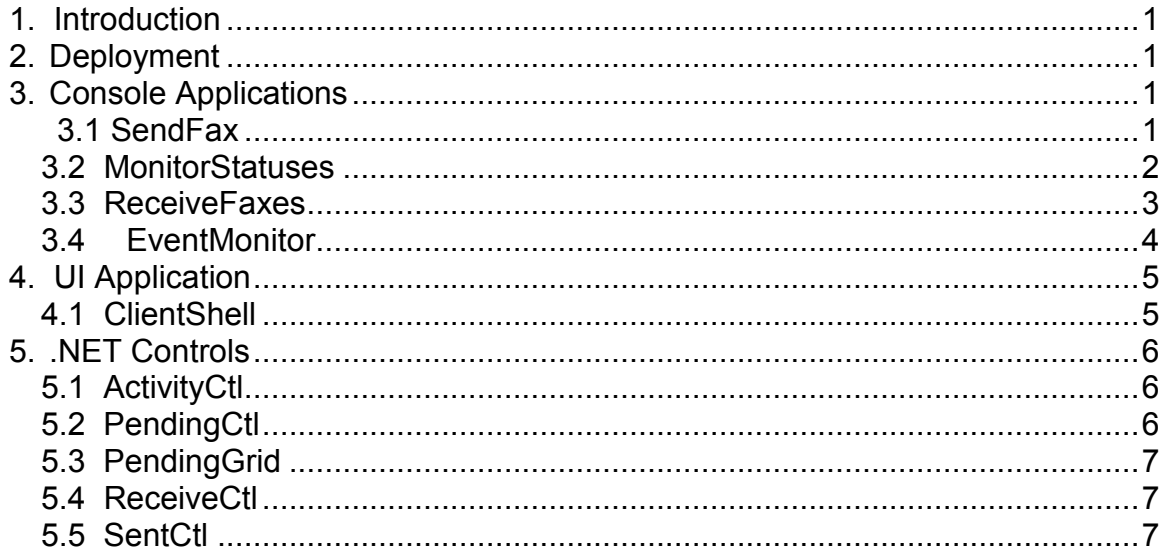

## **Figures**

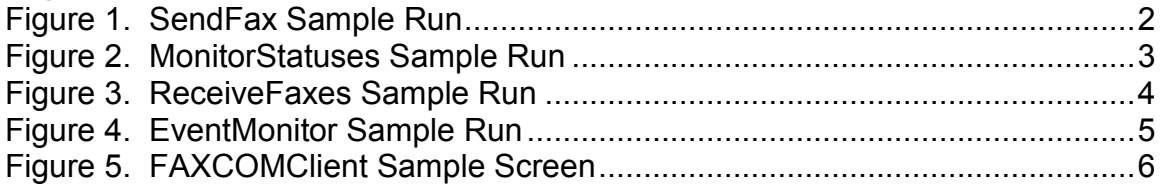

## <span id="page-3-0"></span>**1. Introduction**

This document describes a set of samples that illustrate the uses of the FAXCOM .NET class library functionality.

There are three sets of samples:

- 1. A group of console applications that show how to login to the FAXCOM queue, send a fax, monitor fax statuses, and receive faxes.
- 2. A sample client application showing how to integrate faxing with a GUI application.
- 3. A set of simple .NET controls to show how to encapsulate faxing with UI.

## <span id="page-3-1"></span>**2. Deployment**

The FAXCOM .NET Class Library (FAXCOMLIB) depends on the FaxComApi (FCApi.DLL). The FaxComApi needs to be installed for applications using this FAXCOMLIB to run. The installers for the FaxComApi are distributed in the FAXCOM SDK, as the files FCAPIsetup.exe and FCAPIsetupx64.exe. These files are found in the directory C:\Program Files (x86)\Biscom\SDK\ if the SDK was installed to the default path.

You also need to reference the three dlls located in: SDK\API for .NET\Bin. Once they are included in the project, set *Embed interop types* to **false** for all three files (You can access this setting by right-clicking each file and selecting *Properties*.)

## <span id="page-3-2"></span>3. **Console Applications**

There are four console applications written in C#. They are located in:

\Program Files\Biscom\SDK\API for .NET\Samples

(assuming you chose the default location for the installation).

Load the FAXCOMLib Samples solution (FAXCOMLib Samples.sln) using Visual Studio 2010 and build the solution.

### <span id="page-3-3"></span>*3.1 SendFax*

The sample is located in :

\Program Files\Biscom\SDK\API for .NET\Samples\SendFax

(assuming you chose the default location for the installation).

The directory contains two files: SendFax.cs and SendFax.csproj. The project is included in the solution provided.

- 1. Login to the FAXCOM Queue.
- 2. Set the minimum information needed to send a fax.
- 3. Submit the fax.
- 4. Logout and exit the application.

```
ex file:///D:/Projects/FAXCOMLib Samples/FAXCOM Lib Samples/SendFax/bin/Debug/SendFax.EXE
                                                                                                                                                      그미지
                                                                                                                                                               \blacktriangleEnter Recipient's fax number or hit Enter to use default:<br>555-5555<br>Enter subject or hit Enter to use default:
 Enter Memo or hit Enter to use default:
Enter IDTag or hit Enter to use default:
rry to found the case<br>as a succesfull logon<br>Try to send a fax to:<br>Subject :<br>Memo<br>Hemo
succesfull logon<br>
Try to send a fax to: 555-5555<br>
Subject : FAX SUBJECT<br>
Subject : FAX SUBJECT<br>
Memo : This is my first fax memo<br>
Send time : Immediate<br>
IDTag : Admin6/26/20071:47 PM<br>
Fax submitted succesfully<br>
Hit the Ret
Succesfull LogOut<br>Hit the Return key to end
```
**Figure 1. SendFax Sample Run**

#### <span id="page-4-1"></span><span id="page-4-0"></span>*3.2 MonitorStatuses*

The sample is located in:

```
\Program Files\Biscom\SDK\API for .NET\Samples\MonitorStatuses
```
(assuming you chose the default location for the installation).

The directory contains two files: MonitorStatus.cs and MonitorStatuses.csproj. The project is included in the solution provided.

- 1. Login to the FAXCOM Queue.
- 2. Retrieve the Message Status Collection.
- 3. Retrieve a Message status that matches a IDTag provided.
- 4. If the Message status has not been received yet, wait a second and try again until the status is found.
- 5. Once it is found, display data from the message status.
- 6. Logout and exit the application.

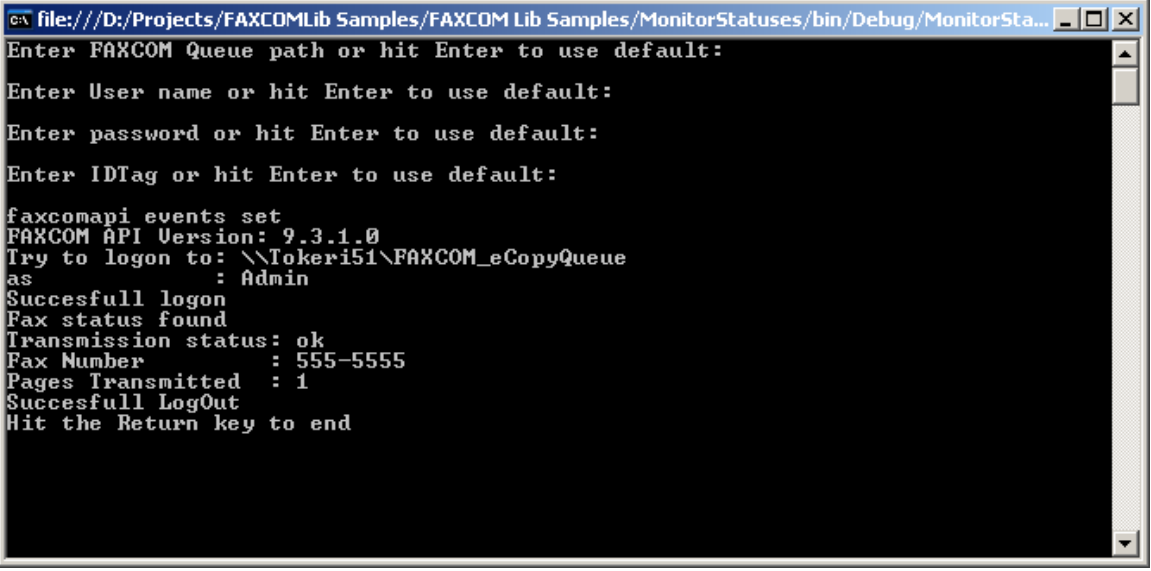

**Figure 2. MonitorStatuses Sample Run**

#### <span id="page-5-1"></span><span id="page-5-0"></span>*3.3 ReceiveFaxes*

The sample is located in:

```
\Program Files\Biscom\SDK\API for .NET\Samples\ReceiveFaxes
```
(assuming you chose the default location for the installation).

The directory contains two files :ReceiveFaxes.cs and ReceiveFaxes.csproj.

The project is included in the solution provided.

- 1. Login to the FAXCOM Queue.
- 2. Retrieve the Received Messages collection.
- 3. Display the count of received faxes in the mailbox.
- 4. Sort by Receive Time in reverse order (most recent first).
- 5. Display information for the first five faxes in the mailbox.
- 6. Logout and exit the application.

```
Ex file:///D:/Projects/FAXCOMLib Samples/FAXCOMLib Samples/ReceiveFaxes/bin/Debug/ReceiveFaxes...
Enter FAXCOM Queue path or hit Enter to use default:
Enter User name or hit Enter to use default: \,Enter password or hit Enter to use default:
|<br>|Faxcomapi events set<br>|FAXCOM API Uersion: 9.3.1.0<br>|Try to logon to: \\Tokeri51\FAXCOM_eCopyQueue<br>|as ||Admin<br>|Succesfull logon
as<br>
Succesfull logon<br>
Succesfull logon<br>
The mailbox has 161 received faxes<br>
Display the first 5 received faxes. Sorted by Received Time<br>
Message received: 6/20/2007 9:55 AM<br>
Message sceived: 1<br>
Message sceived: 1<br>
Image fi
```
**Figure 3. ReceiveFaxes Sample Run**

#### <span id="page-6-1"></span><span id="page-6-0"></span>*3.4 EventMonitor*

The sample is located in:

```
\Program Files\Biscom\SDK\API for .NET\Samples\EventMonitor
```
(assuming you chose the default location for the installation).

The directory contains two files: Program.cs and EventMonitor.csproj.

The project is included in the solution provided.

- 1. Login to the FAXCOM Queue.
- 2. Set an event handler for a change in the list of received faxes.
- 3. Set an event handler for a change in the list of sent fax statuses.
- 4. Set an event handler for a new received fax.
- 5. Set an event handler for a new sent fax status.
- 6. Set an event handler for a change in the list of pending faxes.
- 7. Wait for and report events.

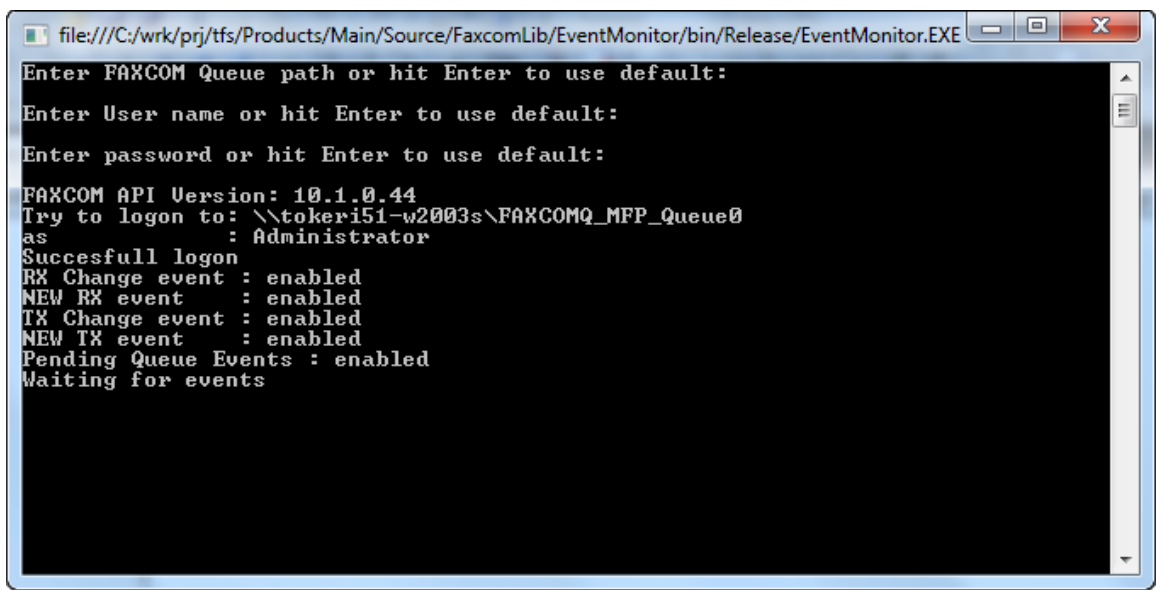

**Figure 4. EventMonitor Sample Run**

## <span id="page-7-2"></span><span id="page-7-0"></span>**4. UI Application**

#### <span id="page-7-1"></span>*4.1 ClientShell*

The Client shell sample is Windows application using Windows Forms to provide a Graphical User Interface to a fax client application. This application is not complete and is solely intended as an illustration of how to use FAXCOMLib in a Windows application.

The sample is located in:

```
\Program Files\Biscom\SDK\API for .NET\Samples\FAXCOMClient
```
(assuming you chose the default location for the installation).

This directory contains the FAXCOMClient.csproj that is included in the Samples solution.

This sample shows how to:

- 1. Login using a dialog box.
- 2. Login using the LogOnCtl (described later in this document).
- 3. Display the hierarchy of folders and subfolders in the user's mailbox.
- 4. Display the Activity log in a Windows ListView control.
- 5. Display the Pending Queue in a Windows ListView control.
- 6. Display the Sent and the Received messages collections in a Windows ListView control.
- 7. Display all properties of the PendingMessage object.
- 8. Display all properties of the ReceivedMessage object.
- 9. Display all properties of the MessageStatus object .
- 10.Compose and send a fax message.

| $\bigotimes$ Inbox  |                               |           |           | $\Box$ u $\times$ |
|---------------------|-------------------------------|-----------|-----------|-------------------|
| NewNew saved folder | 626 items in the activity log |           |           |                   |
| Job ID<br>由 Sent    | Date/Time                     | Type      | From      | To                |
| 5730                | 8/17/2006 11:19 AM            | TX        | Tomas     | 6172721500        |
| 5728                | 8/17/2006 11:20 AM            | <b>TX</b> | Tomas     | 610-678-7853      |
| 5729                | 8/17/2006 11:23 AM            | <b>TX</b> | Tomas     | 704-362-2836      |
| 5727                | 8/17/2006 11:54 AM            | TX        | Tomas     | 616-969-6190      |
| 5716                | 8/17/2006 1:45 PM             | <b>TX</b> | Tomas     | 559-251-1137      |
| 5750                | 8/17/2006 1:49 PM             | TX        | Tomas     | 6172721500        |
| 5780                | 8/17/2006 3:11 PM             | <b>TX</b> | Tomas     | 6172721500        |
| 5781                | 8/30/2006 10:17 AM            | TX        | Tomas     | 2163210874        |
| 5779                | 9/1/2006 10:48 AM             | <b>TX</b> | Tomas     | 704-362-2836      |
| 5749                | 9/1/2006 10:48 AM             | <b>TX</b> | Tomas     | 704-362-2836      |
| 8524                | 9/1/2006 10:48 AM             | <b>RX</b> |           | Admin             |
| 8525                | 9/1/2006 10:48 AM             | <b>RX</b> |           | Admin             |
| 2447                | 9/6/2006 5:13 PM              | <b>TX</b> | Tomas     | 978-250-2555      |
| 2448                | 9/6/2006 5:13 PM              | <b>TX</b> | eCopvUser | 978-250-2555      |
| 2449                | 9/6/2006 5:13 PM              | <b>TX</b> | eCopyUser | 1234567890        |
| 2450                | 9/6/2006 5:13 PM              | TX        | Tomas     | 1234567890        |
| 2451                | 9/6/2006 5:13 PM              | TX        | Tomas     | 7777777777        |
| 8526                | 9/6/2006 5:13 PM              | <b>RX</b> |           | Admin             |
| 8527                | 9/6/2006 5:13 PM              | <b>RX</b> |           | Admin             |
| 8528                | 9/6/2006 5:13 PM              | <b>RX</b> |           | Admin             |
| 8529                | 9/6/2006 5:13 PM              | <b>RX</b> |           | Admin             |
| 8530                | 9/6/2006 5:13 PM              | <b>RX</b> |           | Admin             |
| 2628                | 9/6/2006 5:26 PM              | TX.       | Tomas     | 2222222222        |
|                     |                               |           |           |                   |

**Figure 5. FAXCOMClient Sample Screen**

### <span id="page-8-3"></span><span id="page-8-0"></span>**5. .NET Controls**

#### <span id="page-8-1"></span>*5.1 ActivityCtl*

The ActivityCtl demonstrates how to retrieve and display the Activity log. The Activity log contains information for all the sent and received faxes of the currently-logged-in Queue

The Activity log control uses the IActivities collection and the IActivity interface, and displays them in a ListView form.

The sample is located at :

\Program Files\Biscom\SDK\API for .NET\Samples\ActivityCtl

(assuming you chose the default location for the installation).

This directory contains the ActivityCtl.csproj that is included in the Samples solution.

### <span id="page-8-2"></span>*5.2 PendingCtl*

The Pending Queue control demonstrates how to retrieve and display entries in the Pending Queue, which is the list of faxes queued for transmission. Entries in the queue can be deleted, released, held, and/or authorized.

The Pending Queue control uses the IPendingMessages collection interface and the IPendingMessage interface. Entries are displayed in a ListView form.

The sample is located in:

\Program Files\Biscom\SDK\API for .NET\Samples\PendingCtl

(assuming you chose the default location for the installation).

This directory contains the PendingCtl.csproj that is included in the Samples solution.

### <span id="page-9-0"></span>*5.3 PendingGrid*

This sample demonstrates how to display the Pending Queue entries in a grid form.

The sample is located in:

\Program Files\Biscom\SDK\API for .NET\Samples\PendingGrid

(assuming you chose the default location for the installation).

This directory contains the PendingGrid.csproj that is included in the Samples solution.

### <span id="page-9-1"></span>*5.4 ReceiveCtl*

The Receive Faxes control demonstrates how to access and retrieve received fax information using the IReceivedMessages collection and the IReceiveMessage interface.

The sample is located in:

```
\Program Files\Biscom\SDK\API for .NET\Samples\ReceiveCtl
```
(assuming you chose the default location for the installation).

This directory contains the ReceiveCtl.csproj that is included in the Samples solution.

### <span id="page-9-2"></span>*5.5 SentCtl*

The Sent Faxes control demonstrates how to access and retrieve the sent fax information using the IMessageStatusCollection interface and the IMessageStatus interface.

The sample is located in:

\Program Files\Biscom\SDK\API for .NET\Samples\SentCtl

(assuming you chose the default location for the installation).

This directory contains the SentCtl.csproj that is included in the Samples solution.